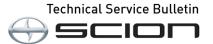

| Service<br>Category | Engine/Hybrid System |            |                                     |
|---------------------|----------------------|------------|-------------------------------------|
| Section             | Engine Control       | Market USA | Scion Supports<br>ASE Certification |

### Applicability

| YEAR(S) | MODEL(S) | ADDITIONAL INFORMATION |  |
|---------|----------|------------------------|--|
| 2016    | iA       |                        |  |

### Introduction

This bulletin details the procedure for loading configuration data (also known as as-built data) in the ECUs of the Scion iA. When replacing one of the ECUs listed below, you must load configuration data into the ECU. It is NOT recommended to swap ECU's between vehicles.

- PCM (Engine ECU)
- TCM (Transmission ECU)
- IC (Instrument Cluster or Combination Meter ECU)
- SSU (Smart Key ECU)
- RCM (Restraint Control Module/Airbag ECU)

There are 2 different ways to load configuration data into a new ECU:

 You can save the data from the old ECU to load into the new ECU. This method is used when an ECU requires replacement, however you can still communicate with the ECU and read the existing As-built Data. This is the preferred method and should be attempted first, as it will ensure that the current ECU calibration is reinstalled on the ECU after repair (for TCM and PCM). Downloading the calibration from the server in the step below will load the original calibration as it was built from the factory (for TCM and PCM).

Follow steps 1 - 8 for instructions on how to save the data. Once at step 8, start over at step 1 after replacing the ECU to load the data. You can download the data from the server. Follow ALL the steps in the repair procedure to load data from the server into the ECU.

 You can download the data from the server. This method is used when you can no longer communicate with the ECU, or the RM has instructed you to re-load As-built data without replacing the ECU.

Follow ALL the steps in the repair procedure to load data from the server into the ECU.

### Warranty Information

| OP CODE | DESCRIPTION                | TIME | OFP | T1 | T2 |
|---------|----------------------------|------|-----|----|----|
| N/A     | Not Applicable to Warranty | Ι    | -   | I  | _  |

### **Required Tools & Equipment**

| REQUIRED EQUIPMENT            | SUPPLIER | PART NUMBER  | QTY |
|-------------------------------|----------|--------------|-----|
| Techstream 2.0*               |          | TS2UNIT      |     |
| Techstream Lite               | ADE      | TSLITEPDLR01 | 1   |
| Techstream Lite (Green Cable) |          | TSLP2DLR01   |     |

\* Essential SST.

#### NOTE

- Only ONE of the Techstream units listed above is required.
- Software version 11.00.017 or later is required.
- Additional Techstream units may be ordered by calling Approved Dealer Equipment (ADE) at 1-800-368-6787.

### **Repair Procedure**

1. Connect Techstream to the vehicle.

#### Figure 1.

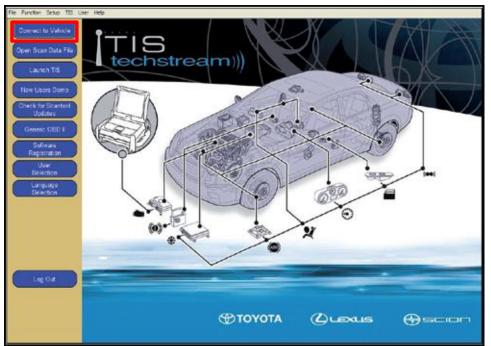

### **Repair Procedure (Continued)**

2. Select the correct Division > Model > Model Year.

| Techstreem (Ver 10.30.025)     File Function Setup 125 User Help | -                                                             |            |
|------------------------------------------------------------------|---------------------------------------------------------------|------------|
| Connect to Which                                                 | Vehicle Connection Witana 5303-000                            |            |
| Open Scan Data File                                              | Select the Information and press Next<br>Required Information |            |
| New Users Demo                                                   | Division: SCION .                                             |            |
| Check for Scareod<br>Updates                                     | Model IA -<br>ModelYear 2016 -                                |            |
| Generic 080 I                                                    | Engine P5                                                     | 150        |
| Registration<br>User<br>Selection                                | Option :                                                      |            |
| Language<br>Selection                                            |                                                               |            |
| Advanced<br>Diagnosis                                            | Optional Information                                          |            |
|                                                                  | VIN                                                           |            |
|                                                                  | Memo. *                                                       |            |
| Log Dvt                                                          |                                                               |            |
| Ver 10.30.025                                                    | Hatory Help Cancel Naxt> Cancel                               |            |
| Subscription Expiration<br>267d 00h 51m                          | TOYOTA 🖉 🖵                                                    | xus ⊕scion |

### **Repair Procedure (Continued)**

3. Select the ECU of the system you are loading configuration data for.

| Figure 3.                 |                                               |                                         |                           |                               |                  |
|---------------------------|-----------------------------------------------|-----------------------------------------|---------------------------|-------------------------------|------------------|
| f Techstream (Ver 10.30.0 | 25) - 11611                                   |                                         |                           |                               |                  |
| File Function Setup 1     | 15 User Help                                  |                                         |                           |                               |                  |
| System Select Stored      | i Data                                        |                                         |                           |                               |                  |
| 2016 IA<br>P5             | System Selection<br>Select desired system and | then press the arrow                    | v button to access the El | CU.                           |                  |
|                           |                                               | J status unknown.<br>I communication OR | c                         |                               |                  |
| Input VIN                 |                                               |                                         | ported or not responding  |                               |                  |
|                           |                                               |                                         |                           | times but not responding now. |                  |
| Health Check              | All ECUs Powertrain                           | Chassis   Body                          | Electrical                |                               |                  |
| Customize                 | Engine                                        |                                         | Transmission              | A85/05                        |                  |
| Setting                   | Electronic-Controlled Pow                     | er Steering                             | Main Body                 |                               | ation Meter      |
| ECU                       | Smart Key                                     |                                         | Power Source Control      | Restrain                      | t Control Module |
| Reprogramming             | SCBS                                          |                                         | Navigation Receiver       |                               |                  |
| CAN                       |                                               |                                         |                           |                               |                  |
| Bus Check                 |                                               |                                         |                           |                               |                  |
| TIS Function              |                                               |                                         |                           |                               | 1                |
| no Puncoon                |                                               |                                         |                           |                               |                  |
|                           |                                               |                                         |                           |                               |                  |
|                           |                                               |                                         |                           |                               |                  |
|                           |                                               |                                         |                           |                               |                  |
|                           |                                               |                                         |                           |                               | •                |
|                           |                                               |                                         |                           |                               |                  |
|                           |                                               |                                         |                           |                               | ^                |
|                           |                                               |                                         |                           |                               |                  |
|                           |                                               |                                         |                           |                               |                  |
|                           |                                               |                                         |                           |                               |                  |
| TIS Search                | 1                                             |                                         |                           |                               | *                |
| Print                     |                                               |                                         |                           |                               |                  |
| Main Menu                 |                                               |                                         |                           |                               |                  |
|                           |                                               |                                         |                           |                               |                  |

4. Select Utility.

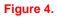

| Techstream (Ver 10.30)      |                                                             | - Caracity - King |
|-----------------------------|-------------------------------------------------------------|-------------------|
| File Function Setup         |                                                             |                   |
| System Select   Store       | d Data Engine Live                                          |                   |
| 2016 IA<br>P5               |                                                             |                   |
| Trouble Codes               |                                                             |                   |
| Data List                   |                                                             |                   |
| Active Test<br>Monitor      |                                                             |                   |
| Ubley<br>Tool Data (1873)   |                                                             |                   |
|                             | bestlip                                                     |                   |
|                             | Lost in a sea of parameters?<br>Try a customized data list. |                   |
| TS Search<br>Print<br>Close | Click have to four more.                                    |                   |
|                             |                                                             |                   |

### **Repair Procedure (Continued)**

5. Select Configuration.

#### Figure 5.

| Techstream (Ver 10.30)                                                                  | 025) - 11611 (1997)                                                          |                                        |         |
|-----------------------------------------------------------------------------------------|------------------------------------------------------------------------------|----------------------------------------|---------|
| File Function Setup                                                                     | TIS User Help                                                                |                                        |         |
| System Select Store                                                                     | d Data Engine Live                                                           |                                        |         |
| f Techutream (Ver 10.80)<br>File Function Setup<br>System Select Store<br>2016 IA<br>P5 | Utility Selection Menu<br>Select desired Utility and then press Next button. |                                        |         |
|                                                                                         | Configuration                                                                | DTC Store History (Engine)             |         |
|                                                                                         | I Key-on crighte Running Self-Test                                           | Oil Life Monitor                       |         |
| Input VIN                                                                               | Oil Maintenance Monitor                                                      | On-Demand Self-Test                    |         |
| Head VIN                                                                                | Smart Key Function                                                           | Special Operations and Control History |         |
| Trouble Codes                                                                           | Customize                                                                    |                                        |         |
|                                                                                         |                                                                              |                                        |         |
| Data List                                                                               |                                                                              |                                        |         |
|                                                                                         |                                                                              |                                        |         |
| Active Test                                                                             |                                                                              |                                        |         |
| Pictime rest                                                                            |                                                                              |                                        |         |
|                                                                                         |                                                                              |                                        |         |
| Monitor                                                                                 |                                                                              |                                        |         |
| Data List<br>Active Test<br>Monitor                                                     |                                                                              |                                        |         |
| Utility                                                                                 |                                                                              |                                        |         |
|                                                                                         |                                                                              |                                        |         |
| Dual Data List                                                                          |                                                                              |                                        |         |
|                                                                                         |                                                                              |                                        |         |
|                                                                                         |                                                                              |                                        |         |
|                                                                                         |                                                                              |                                        |         |
|                                                                                         | L                                                                            |                                        | *       |
|                                                                                         |                                                                              |                                        |         |
|                                                                                         |                                                                              |                                        |         |
|                                                                                         |                                                                              |                                        |         |
|                                                                                         |                                                                              |                                        |         |
|                                                                                         |                                                                              |                                        |         |
| TIS Keyword                                                                             | 1                                                                            |                                        | *       |
| Print<br>Close                                                                          |                                                                              |                                        |         |
| 5600-01 Engine                                                                          | ,                                                                            | Default Use                            | M DLC 3 |

6. Follow the prompts on the Utility screens.

### Figure 6.

|                          | iA                                                       | Utility Select                                                                                  | Configuration (CNF-01-001)                                                                                                    | 1       |
|--------------------------|----------------------------------------------------------|-------------------------------------------------------------------------------------------------|----------------------------------------------------------------------------------------------------|---------|
| Press "Next" to proceed. | ow<br>puble Codes<br>Data List<br>Active Test<br>Monitor | Select desired Ubin<br>Configuration<br>Key-On Engine R<br>Oil Maintenance I<br>Smart Key Funct | Hep<br>This function is used to save the configuration data<br>before ECU replacement and to write the saved<br>configuration data to replaced ECU.<br>After ECU replacement, Engine and Transmission<br>ECU need to be reprogramed. Please follow | History |
|                          |                                                          |                                                                                                 | Press "Next" to proceed.                                                                                                    |         |

### **Repair Procedure (Continued)**

7. If you are saving the current configuration data to load into a new ECU, select "Before ECU Replacement" and select "Next". This will save the data currently on the ECU.

If you have installed the NEW blank ECU and have either saved the old data OR want to download the data from the server, OR the RM has instructed you to load configuration data on an old ECU, select "After ECU Replacement" and select "Next."

| i iguic i i | Fi | ig | u | re | 7 |  |
|-------------|----|----|---|----|---|--|
|-------------|----|----|---|----|---|--|

| File Function Letter<br>System Salect   St | tored Data Engine Live                                                              |                              |         |
|--------------------------------------------|-------------------------------------------------------------------------------------|------------------------------|---------|
| 2016 IA<br>P5                              | Utility Select                                                                      | Configuration (CNF-01-002)   | 1       |
| Ngut WW<br>Trouble Codes                   | Configuration<br>Key-On Engine R<br>Oil Maintenance<br>Smart Key Funct<br>Customize | Help<br>Select an operation. | History |
| Data List<br>Active Test                   |                                                                                     | C Before ECU Replacement     |         |
| Monitor<br>Usity<br>Dest Data (191         |                                                                                     |                              |         |
| TIS Keyword                                |                                                                                     | < Back Next > Exit           |         |
| Piet<br>Close                              | l                                                                                   |                              |         |

### **Repair Procedure (Continued)**

8. Enter the 17 digit VIN of the vehicle being worked on.

#### Figure 8.

| Techstream (Ver 10.30.0                                                           | 025) - 11611                                                                                                    |            |
|-----------------------------------------------------------------------------------|----------------------------------------------------------------------------------------------------|------------|
| File Function Setup                                                               |                                                                                                    |            |
| System Select   Store                                                             | d Data Engine Live                                                                                                    |            |
| 2016 IA<br>PS<br>Input VM<br>Trouble Codes<br>Data List<br>Active Test<br>Monitor | Utility Selection Manue           Select desired Utic         Configuration (CNF-01-007)           Configuration         Help           Configuration         Help           Configuration         Help           Smart Key Funct         Input VIN.           Smart Key Funct         Smart Key Funct           Outformize         Input VIN.           SMYDLBZV6GY100141         SMYDLBZV6GY100141 | 9 <u> </u> |
| Ublicy<br>Dual Data List                                                          | Input                                                                                                    |            |
| TIS Keyword<br>Print<br>Close                                                     | < Back Next > Exit                                                                                                    |            |

### **Repair Procedure (Continued)**

9. If you are loading configuration data for the PCM or TCM, a download window will open prompting the download of the calibration for that vehicle. Select *Open* to open the Calibration Update Wizard (CUW).

If you are loading data for any other system, skip to step 12.

Figure 9.

| Se         | tility Selection Monut<br>Configuration (CNF-01-008)<br>lect desired USI | aned Ubia    |             |         |   |  |  |
|------------|--------------------------------------------------------------------------|--------------|-------------|---------|---|--|--|
|            | ey-On<br>M Main                                                          |              | nh dawnlada | le illi | 2 |  |  |
|            | wat K View and track your download<br>ustom                              | Location Ser | Actions     |         |   |  |  |
| tive Test  | S-0002-15_Pcuw 1.0114                                                    |              | Open        | Seve .  |   |  |  |
| Monitor    | 20150408162_zip 537 byte<br>tis.teryeta.com                              | n Downloads  |             | Open •  |   |  |  |
| Uliny      |                                                                          |              |             |         | E |  |  |
| (Data Lost |                                                                          |              |             |         | E |  |  |
|            |                                                                          |              |             |         |   |  |  |
|            | Options                                                                  |              | Clear list  | Clas    |   |  |  |
| Keyword    |                                                                          |              | -           | 1       |   |  |  |

### **Repair Procedure (Continued)**

10. Follow the instructions for CUW. Please see TSB <u>S-SB-0015-14</u> Techstream ECU Flash Reprogramming Procedure for more details.

### Figure 10.

| 6 IA                                           | Utility Selection Manual<br>Select desired                                                                                                    |
|------------------------------------------------|----------------------------------------------------------------------------------------------------|
| one<br>ouble Codes                             | Contour Calibration Update Woord - Screen 5701-01                                                                                                    |
| Data List Active Test Monitor Ustay Data Ustra | Version 8.20.1.116<br>Welcome to Calibration Update Wizard.<br>This application is designed for professional automotive technicitans who service Toyota, Lewus, and Scion vehicles.<br>NOTE: If you are using a serial mouse, either plug the diagnostic tester into a different COM port or disconnect the serie<br>mouse and reboot your machine. |
|                                                | English Cancel Copyright (C) 2000-2005 TOYOTAMOTOR CORPORATION All Rights Reserved.                                                                                                    |
| TIS Keyword                                    | Options Clear list Close                                                                                                    |

### **Repair Procedure (Continued)**

11. Once the calibration has been loaded into the vehicle, select Finish to close CUW.

### NOTE

The procedure is not complete yet. Continue through the bulletin.

### Figure 11.

| А                        | Utility Sel                                                             | Configuration (CNF-01-008)                                                              |                     |                                   |                |   |
|--------------------------|-------------------------------------------------------------------------|-----------------------------------------------------------------------------------------|---------------------|-----------------------------------|----------------|---|
|                          |                                                                         | Calibration Update Woard - Screen                                                       | \$701-26            |                                   | leafin a       |   |
| white Codes<br>Data List | Configuration<br>Key-On Eng<br>Oil Maintens<br>Smart Key S<br>Customize | Reprogramming successful 1<br>Please turn IG off.<br>Please confirm that calibration ID | has been updated as |                                   | nice Bulletin. |   |
|                          |                                                                         | Before Update:<br>Current Cal ID-1                                                      |                     | After Update:<br>Current Cal ID-1 | P50V-18582-0   |   |
| Active Test              |                                                                         | Current Cal ID-2                                                                        |                     | Current Cal ID-2                  | 1301-10041-0   |   |
| 10000                    |                                                                         | Ourrent Cali ID-3                                                                       |                     | Current Cal ID-3                  |                |   |
| Monitor                  |                                                                         | Current Call ID-4                                                                       |                     | Current Cal ID-4                  |                |   |
|                          |                                                                         |                                                                                         |                     | mening process                    |                |   |
| er Deta Lief             |                                                                         | Some DTCs may have been so<br>Clear all DTCs after restoring t                          |                     |                                   |                | E |
| el Deta List             |                                                                         |                                                                                         |                     |                                   | _ Post _ Fee   |   |

### **Repair Procedure (Continued)**

12. Continue to follow the prompts in the Utility to load the configuration data.

### Figure 12.

| 916 IA<br>5                                                        | Utility Select                                                                       | Configuration (CNF-01-008)                                                  | 1         |
|--------------------------------------------------------------------|--------------------------------------------------------------------------------------|-----------------------------------------------------------------------------|-----------|
| Trouble Codes Data List Active Test Monitor Utility Data Data List | Contraction<br>Key-On Engine R<br>Of Maintenance 1<br>Smart Key Functio<br>Customize | After ECU Reprogramming, then press "Next" to write the configuration data. | 1 History |
| TIS Keyword<br>Print<br>Close                                      |                                                                                      | < Back Next > Exit                                                          |           |

#### Figure 13.

| 2016 IA<br>P5                                  | Utility Select                                                                                             |                                                                                       | ٦<br>٢  |
|------------------------------------------------|----------------------------------------------------------------------------------------------------|---------------------------------------------------------------------------------------|---------|
| Trouble Codes                                  | Select desired US<br>Configuration<br>Key-On Engine R<br>Or Maintenance I<br>Smart Key Functs<br>Customize | Hep<br>After ECU Reprogramming, then press "Next" to<br>write the configuration data. | History |
| Data List Active Test Monitor Listing Chairing |                                                                                                    | Configuration Please wait.                                                            |         |
| TIS Keyword                                    |                                                                                                    | < Back Next > Exit                                                                    |         |

### **Repair Procedure (Continued)**

13. Turn the engine/power switch OFF and ON (Engine OFF/Ready OFF), then press *Next* to proceed.

#### Figure 14.

| 1916 IA<br>15                                                                              | Utility Select<br>Select desired Util                                                 | Configuration (CMF-01-011)<br>Help                                                               | 1       |
|--------------------------------------------------------------------------------------------|---------------------------------------------------------------------------------------|--------------------------------------------------------------------------------------------------|---------|
| nut VV<br>Trouble Codes<br>Data List<br>Active Test<br>Montor<br>Unity<br>Codel Times List | Configuration<br>Key-On Engine R<br>Of Manestance I<br>Sistant Key Funct<br>Customize | Turn the engine/power switch OFF and ON (Engine<br>OFF/Ready OFF), then press "Next" to proceed. | History |
| TIS Keyword<br>Print                                                                       |                                                                                       | < Back. Next > Exit                                                                              |         |

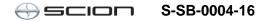

### **Repair Procedure (Continued)**

14. Configuration is complete, select Exit.

### NOTE

If the PCM or SSU ECU was replaced, you MUST complete the handshake to register them together. Please perform procedure B of <u>S-SB-0022-15</u>.

Figure 15.

| Techstream (Ver 10.30.0       | 25) - 11611                                                                         |                            |      |                 |  |
|-------------------------------|-------------------------------------------------------------------------------------|----------------------------|------|-----------------|--|
| File Function Setup T         | 15 User Help                                                                        |                            |      |                 |  |
| System Select   Stored        | Data Engine Live                                                                    |                            |      |                 |  |
| 2016 IA<br>P5                 | Utility Select<br>Select desired Utili                                              | Configuration (CNF-01-012) | Help | )               |  |
| Input VIN<br>Trouble Codes    | Configuration<br>Key-On Engine R<br>Oil Maintenance<br>Smart Key Funct<br>Customize | Configuration is complete. |      | History         |  |
| Data List Active Test Monitor |                                                                                     |                            |      |                 |  |
| Dual Data List                |                                                                                     |                            |      |                 |  |
| TIS Keyword                   |                                                                                     |                            | Exit |                 |  |
| Print<br>Close                | ļ                                                                                   |                            |      | Detroition Inc. |  |

15. Please perform a Health Check and check for any updated calibrations. If there are updates, please check the bulletin to see if the car applies and load as necessary.